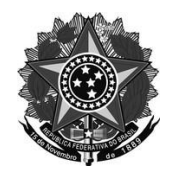

## Ministério da Educação Secretaria de Educação Profissional e Tecnológica Instituto Federal de Educação, Ciência e Tecnologia do Rio Grande do Sul *Campus* Rio Grande

## TUTORIAL DE ACESSO AO AMBIENTE VIRTUAL DE APRENDIZAGEM

Acesso ao Ambiente Virtual de Aprendizagem – AVA

- 1) Acesse o Ambiente Virtual de Aprendizagem AVA em ava.riogrande.ifrs.edu.br
- a) Clique em acessar.

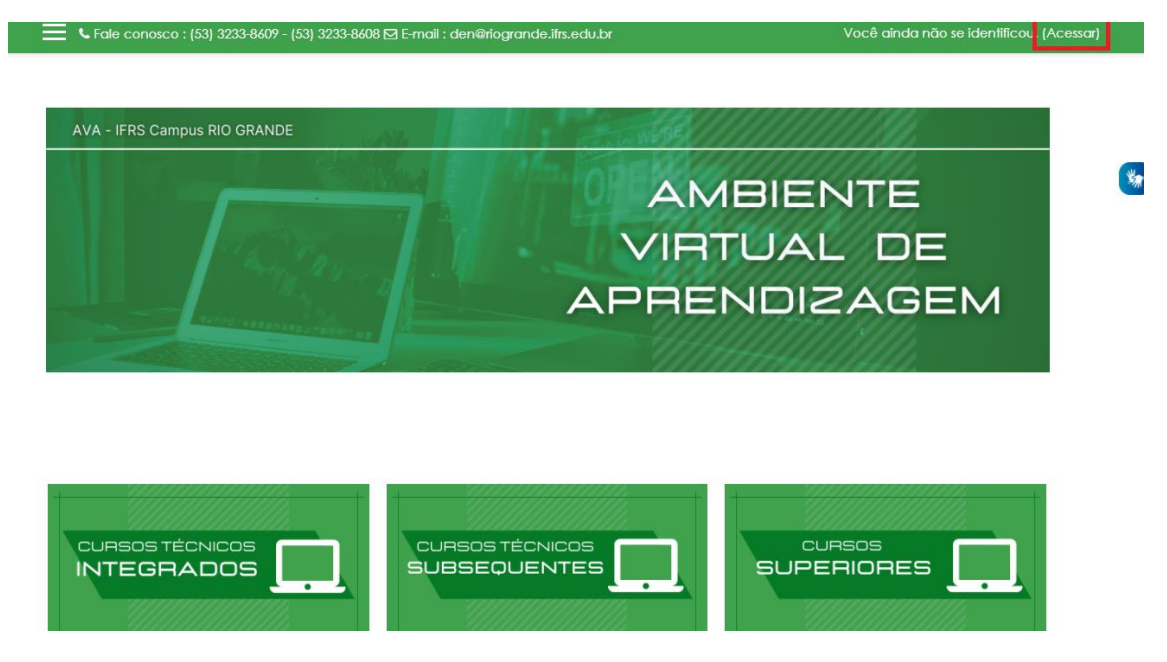

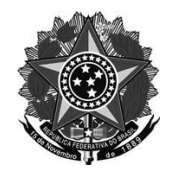

## Ministério da Educação Secretaria de Educação Profissional e Tecnológica Instituto Federal de Educação, Ciência e Tecnologia do Rio Grande do Sul *Campus* Rio Grande

**b)** Faça o login através da Conta Google conforme a imagem abaixo. Clicando em **Autenticar usando sua conta em: GOOGLE**

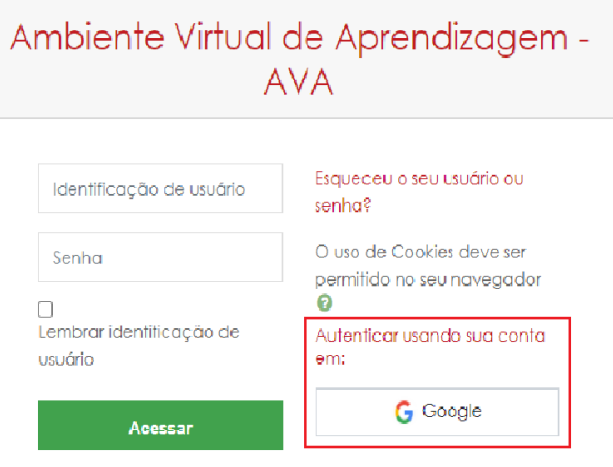

c) Escolha a sua conta de e-mail de aluno para o acesso.

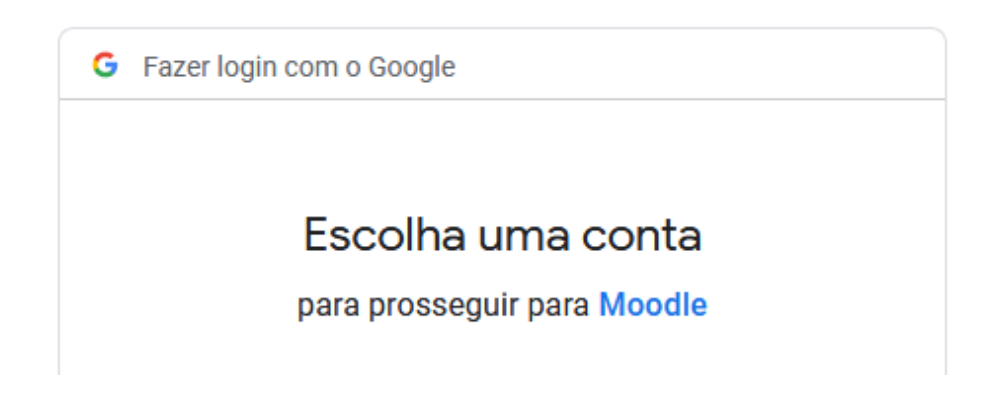

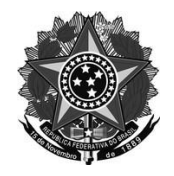

## Ministério da Educação Secretaria de Educação Profissional e Tecnológica Instituto Federal de Educação, Ciência e Tecnologia do Rio Grande do Sul *Campus* Rio Grande

3 - Você será redirecionado para o ambiente virtual e a partir daí pode escolher suas disciplinas para inscrição.

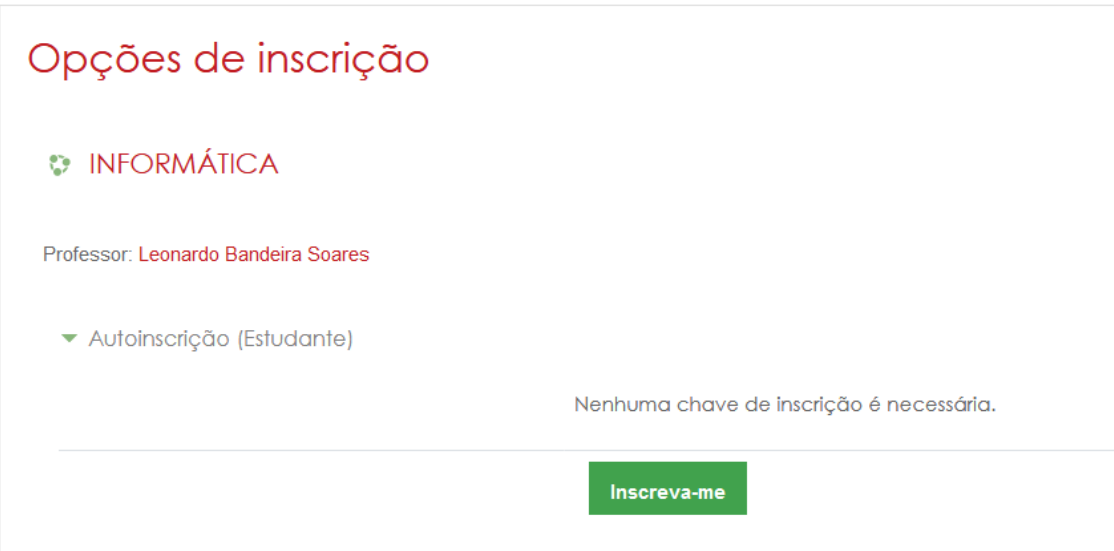

4 - Você escolhe a disciplina e para efetuar a inscrição clique no botão "Inscreva-me".

**Um ótimo início de atividades!!**